Klasa IVa grupa 2

Tydzień 5

## **Scratch**

- 1. Wejdź na stronę https://scratch.mit.edu
- 2. Zaloguj się na swoje konto.
- 3. Kliknij "Stwórz".
- 4. Ustaw język programu.

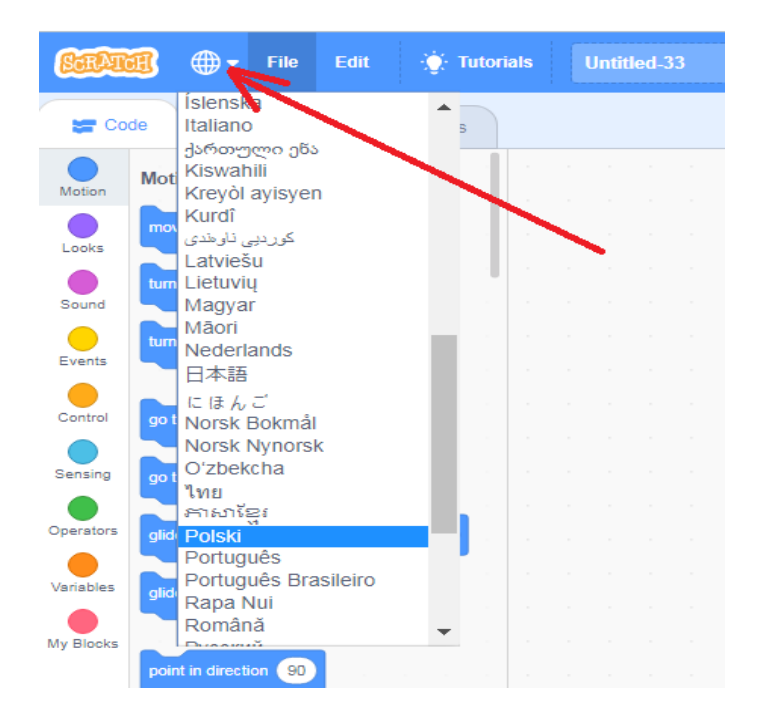

5. Poćwicz zmianę duszka i tła, wybierając propozycje z banku, poćwicz pozostałe funkcje na pasku (fioletowa strzałka).

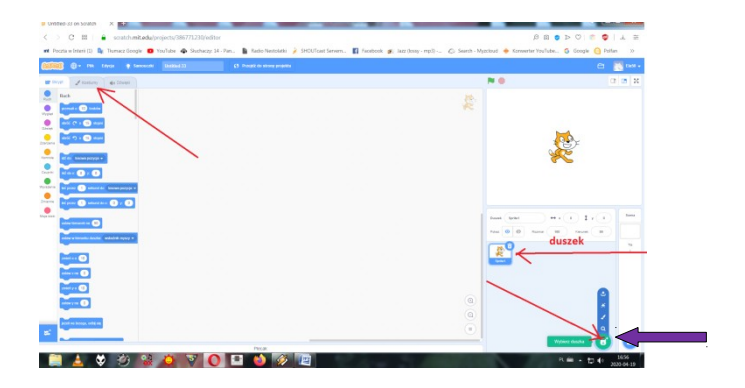

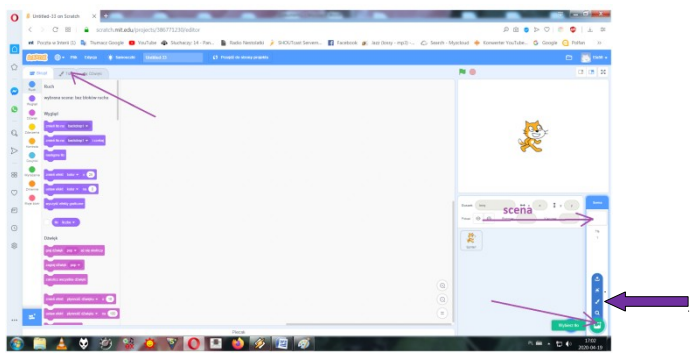

## **Praca domowa**

1. Zrób zdjęcie fragmentu strony na którym zmienisz tło i duszka- tak, by była widoczna nazwa Twojego loginu. Przyślij mi na adres stachurka.el@gmail.com

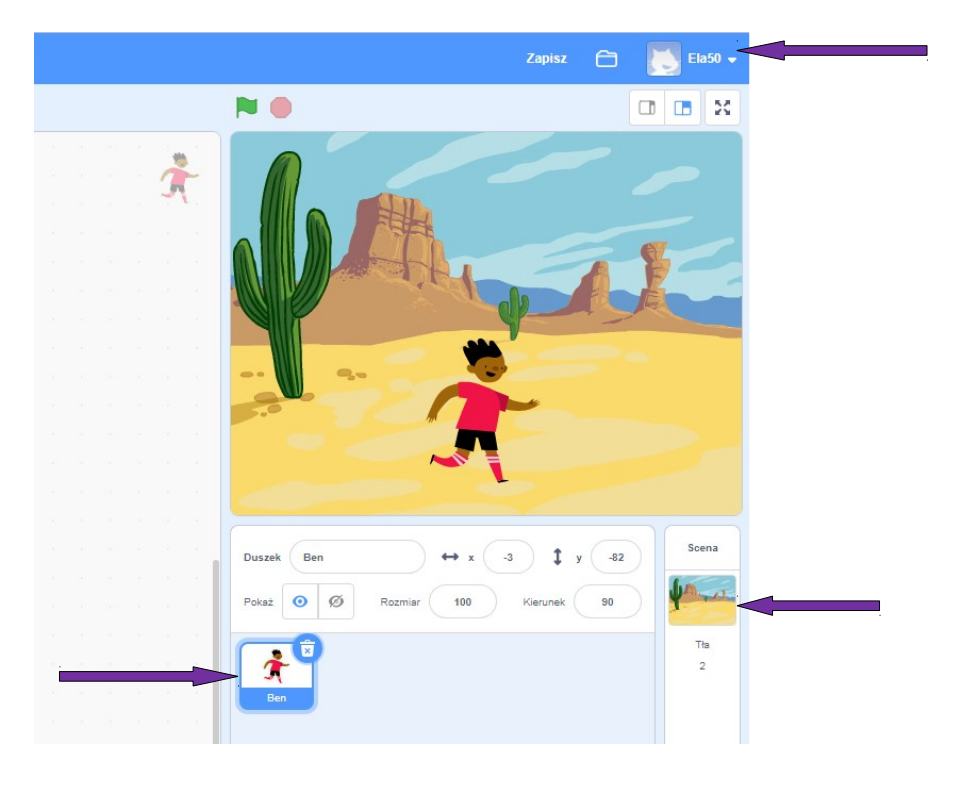

**Zdjęcie zrób aparatem lub używając przycisku z klawiatury i wklej do**

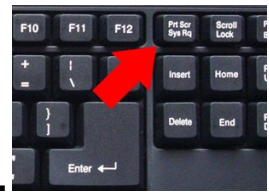

**programu Word lub Paint.**